## **La campagne d'adhésion pour la saison 2022/2023 est ouverte !**

Pour vous inscrire connectez-vous à votre compte sur [www.samsub-merignac.fr](http://www.samsub-merignac.fr/)

Cliquez sur le lien "Campagne d'inscription saison 2022/2023"

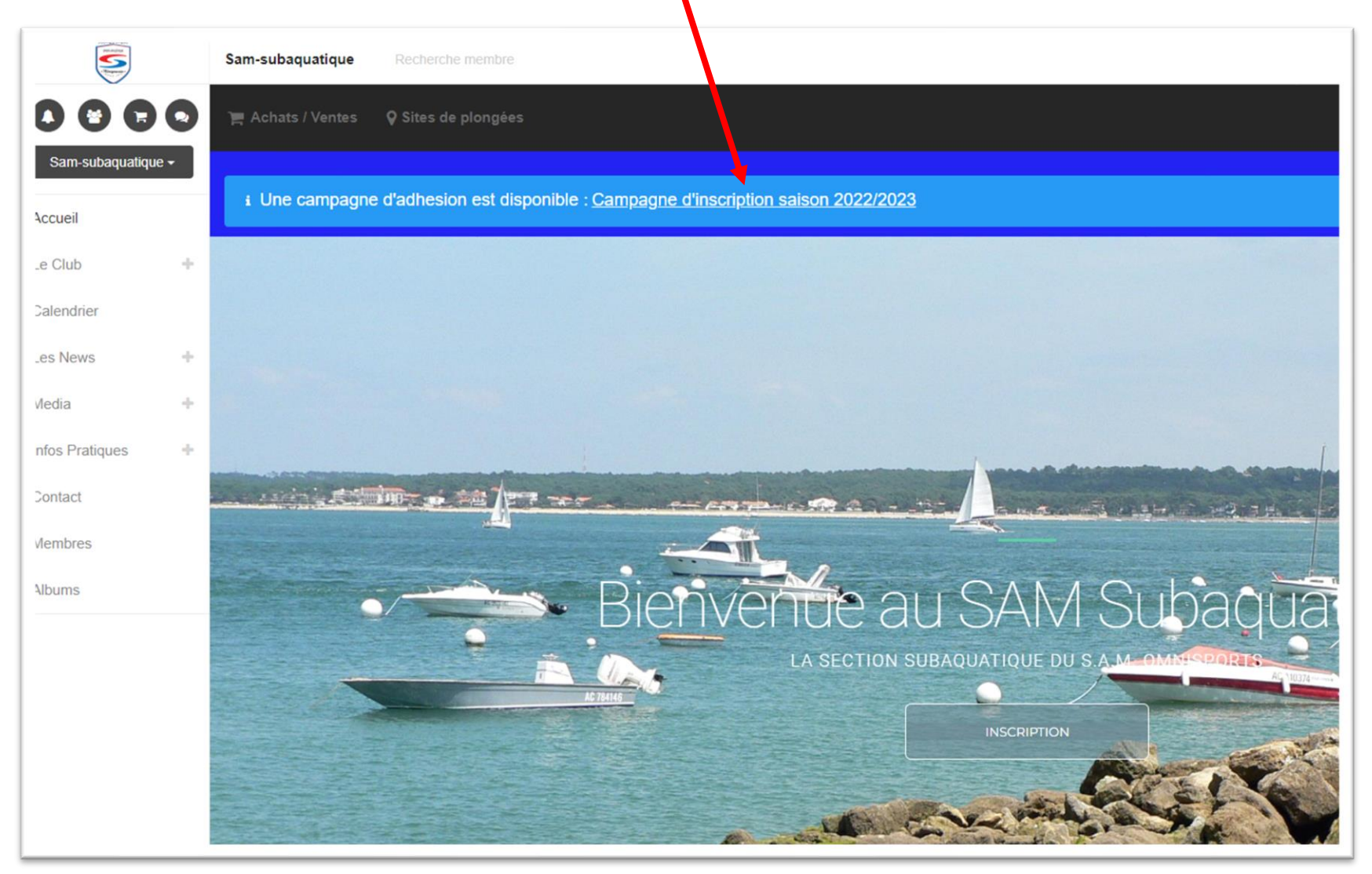

Vous arrivez sur la page de la Campagne d'inscription

Si vous souhaitez recevoir par mail les notifications non lues, cochez l'option "J'accepte de recevoir un mail avec le contenu de toutes les notifications non lues", puis cliquez sur "Valider les modifications"

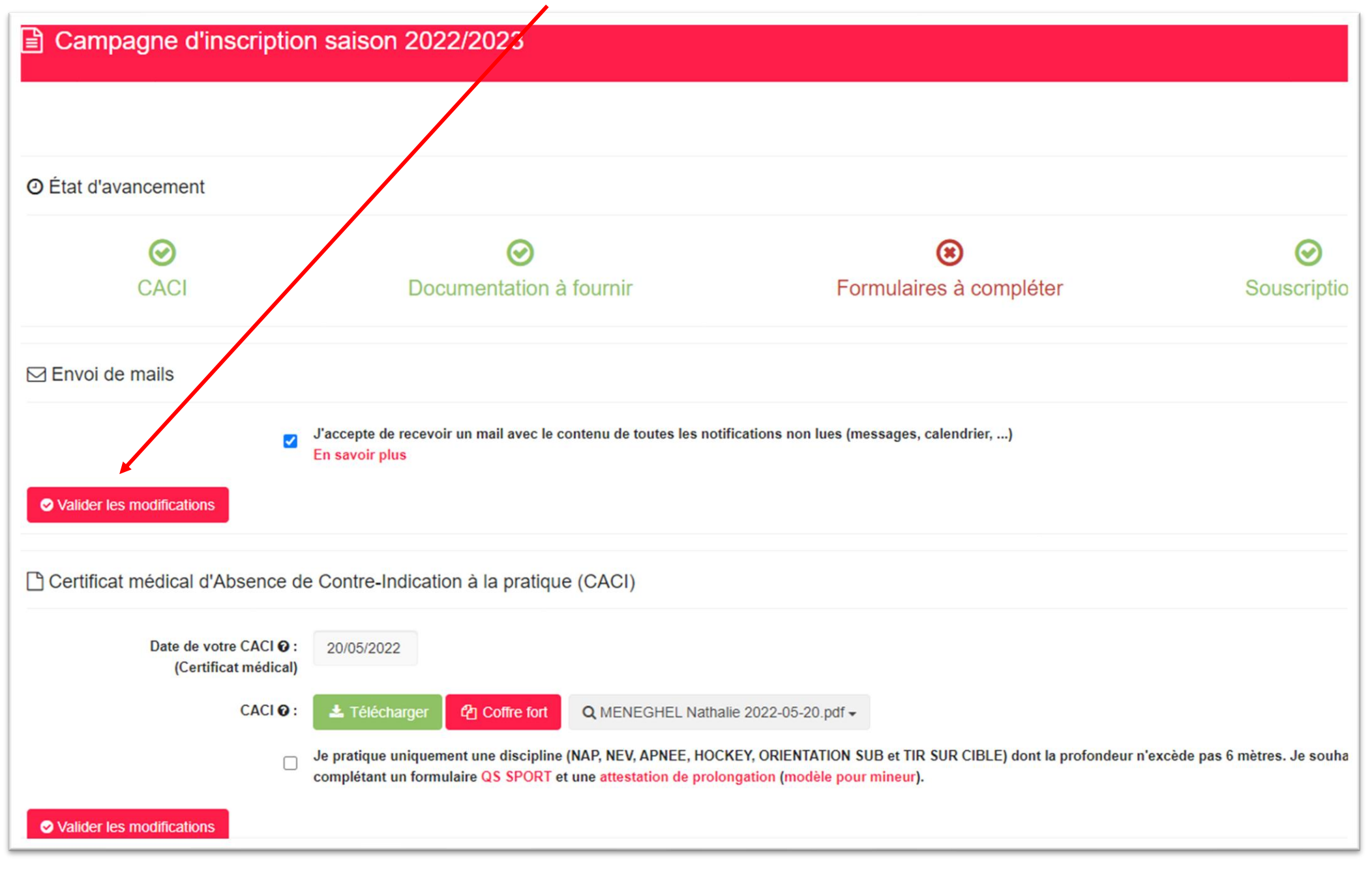

Contrôlez et modifiez si nécessaire la date de votre certificat médical. Avec le bouton

\* Télécharger

## **图 Coffre fort**

nécessaire) votre certificat médical directement dans votre profil (Ne pas Utiliser le bouton qui vous servira à télécharger des documents autres que le certificat médical et auxquels les administrateurs du site n'auront pas accès). *Un certificat médical n'est exigible que toutes les 3 saisons (si renouvellement sans discontinuité de la licence) pour les disciplines : Nage avec Palmes, Nage en Eau Vive, Tir sur Cible, Hockey Subaquatique, Apnée jusqu'à 6 mètres. Pratique de l'activité jusqu'à expiration de la licence.* Dans le cas où vous demandez un renouvellement de licence sans pratique de la plongée, cochez l'option "**Je pratique uniquement une discipline (NAP, NEV, ...**)" puis téléchargez le formulaire "**Questionnaire de santé QS – SPORT**" en cliquant sur le lien **QS SPORT**. Ce questionnaire, une fois complété, sera à télécharger ultérieurement dans votre profil ou à remettre au secrétariat. N'oubliez pas de cliquer sur **Valider les modifications** si vous en avez apporté.Certificat médical d'Absence de Contre-Indication à la pratique (CACI)

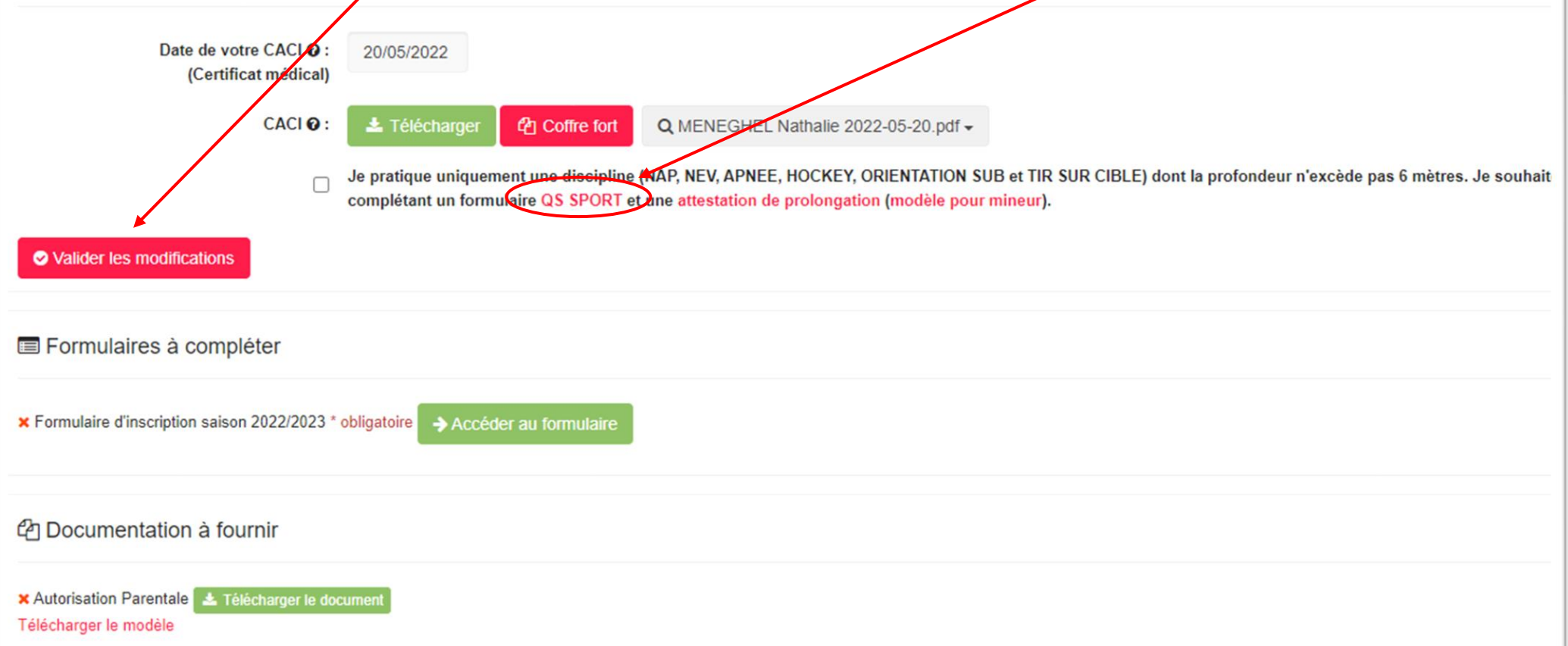

## A cette étape, vous allez **Accéder au formulaire** à compléter. Cette étape est obligatoire

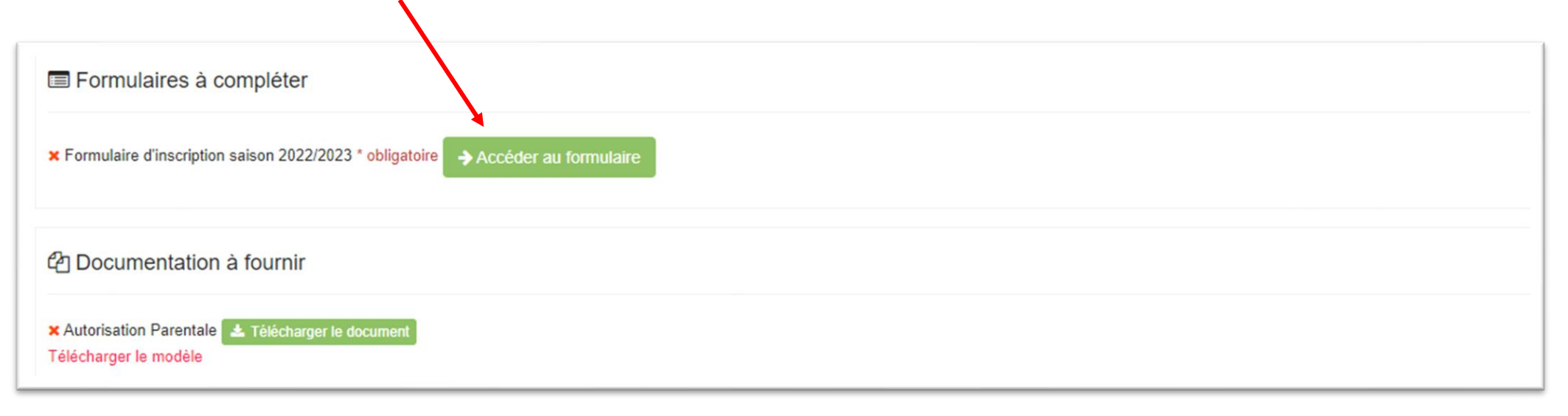

Une fois le formulaire complété et validé vous êtes ramené à l'écran de la campagne

Vous pouvez, si besoin, télécharger le modèle d'autorisation parentale pour les mineurs. Après avoir complété le formulaire, il faudra l'ajouter au profil de l'enfant ou le remettre au secrétariat.

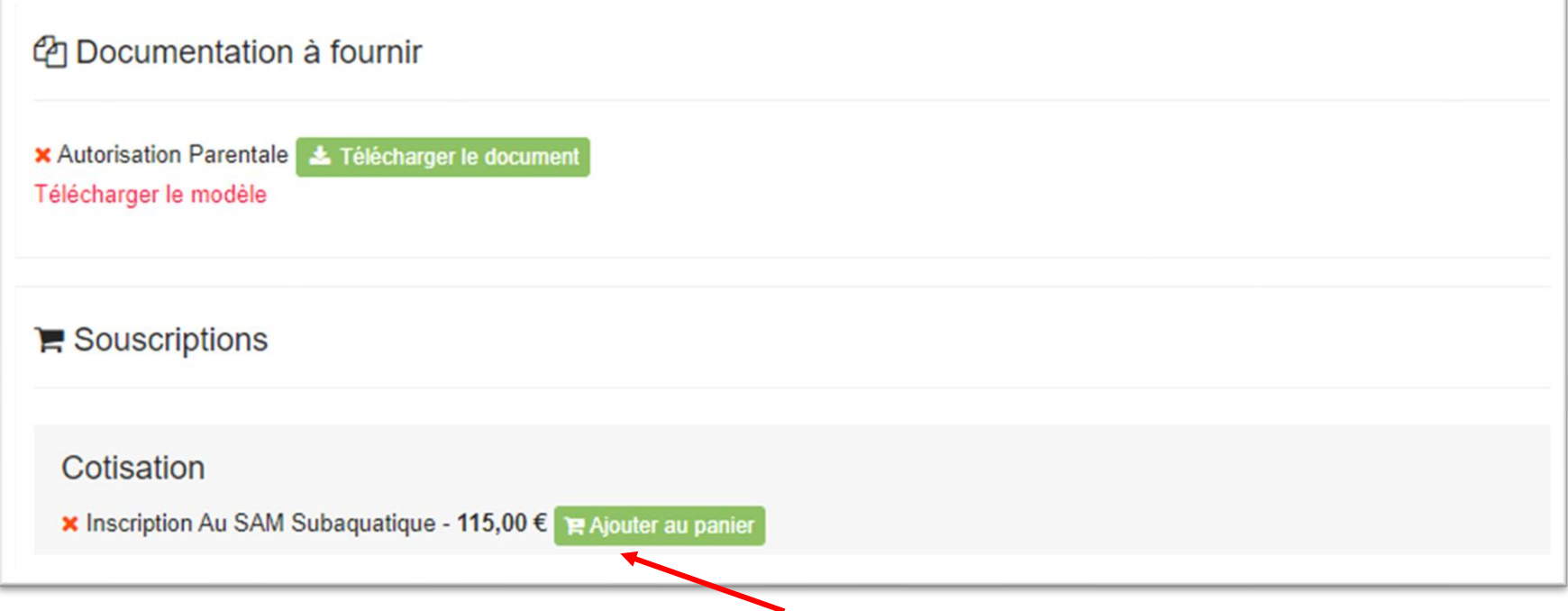

Et pour terminer vous pouvez ajouter à votre panier votre cotisation

## Après avoir cliquer sur **Ajouter au panier**, vous obtenez l'écran suivant.

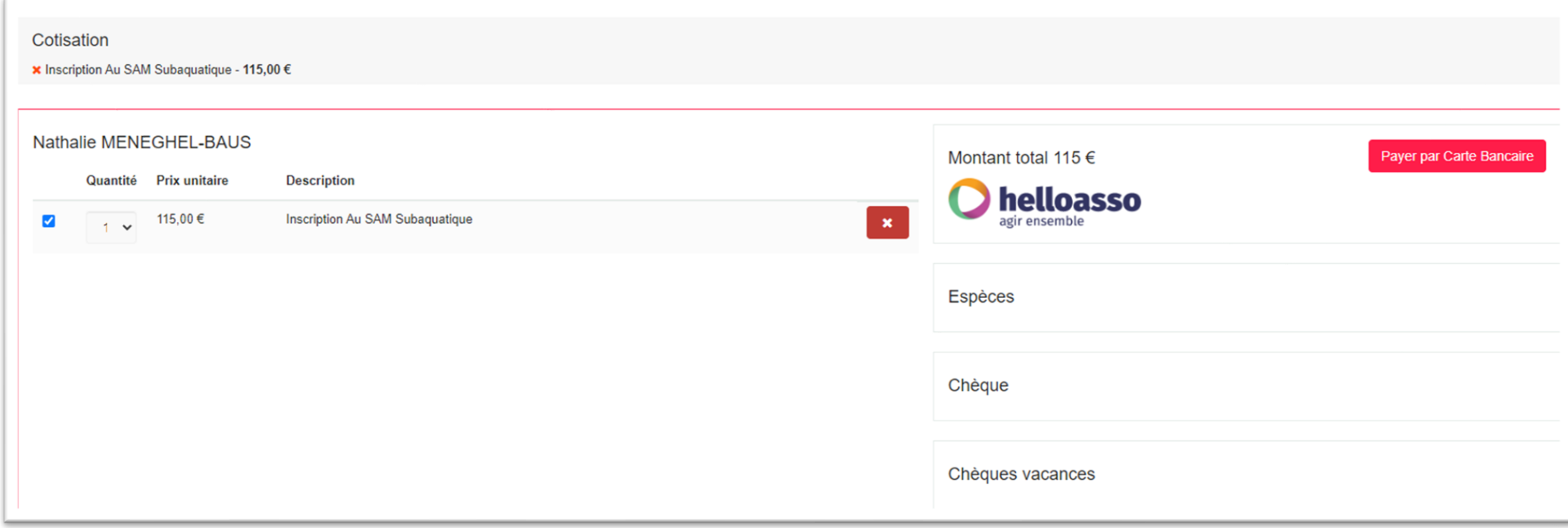

Vous pouvez dès à présent régler votre cotisation par CB en cliquant sur le bouton **Payer par Carte Bancaire**

A cette étape si vous souhaitez ajouter à votre panier la cotisation d'un autre adhérent (enfant, conjoint), il faudra qu'au préalable dans le profil dudit adhérent votre compte ai été rattaché

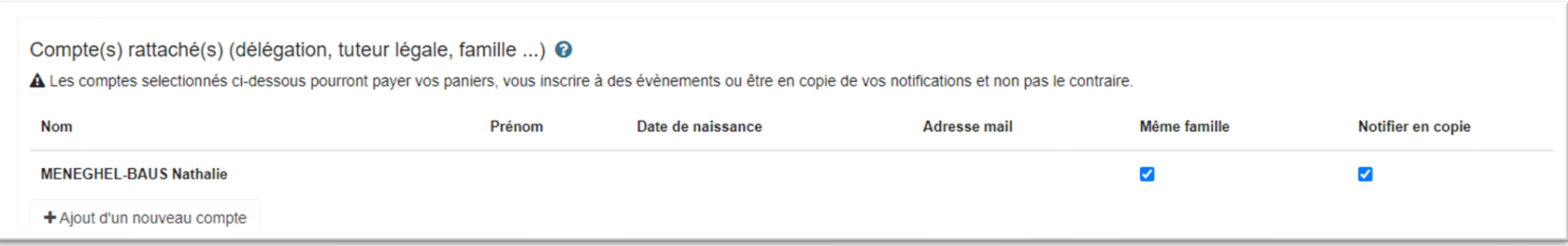

Si cela est fait vous pourrez changer d'adhérent en cliquant sur votre nom (en haut, à droite) et vous n'avez plus qu'à sélectionner l'adhérent pour qui vous allez faire le règlement.

Vous reprenez alors l'ensemble de la procédure de la campagne pour cet adhérent, y compris le formulaire, jusqu'à l'ajout de la cotisation à votre panier.

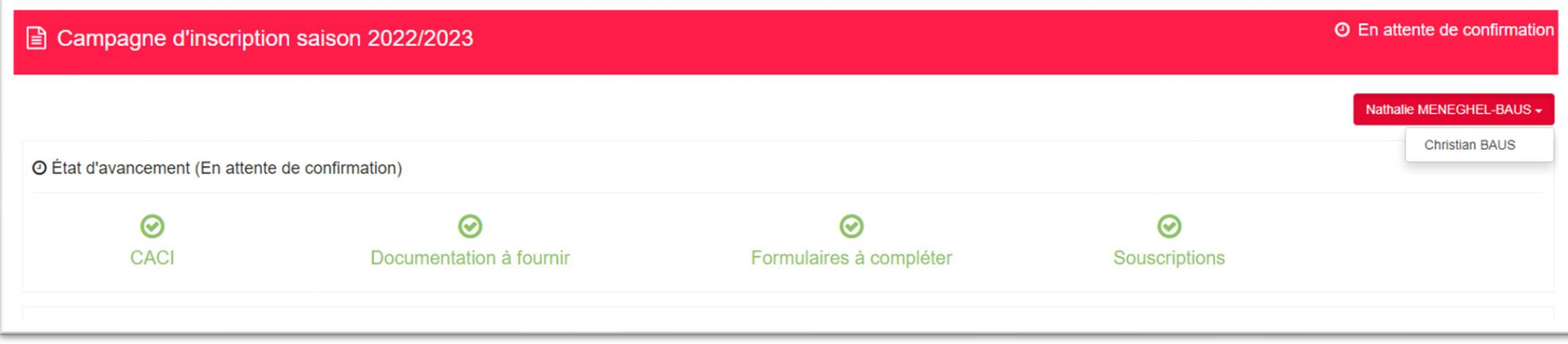

Dans le cas où vous n'auriez pas ajouter au panier votre cotisation lors de la saisie dans la campagne d'adhésion, il vous sera toujours possible de l'ajouter manuellement à votre panier

Pour cela cliquer sur le panier en haut à droite de l'écran, puis cliquer sur **Produits** et sélectionner le produit **Cotisation** en cliquant sur **Ajouter au panier**

Il ne vous reste plus qu'à effectuer le règlement par la méthode de votre choix.

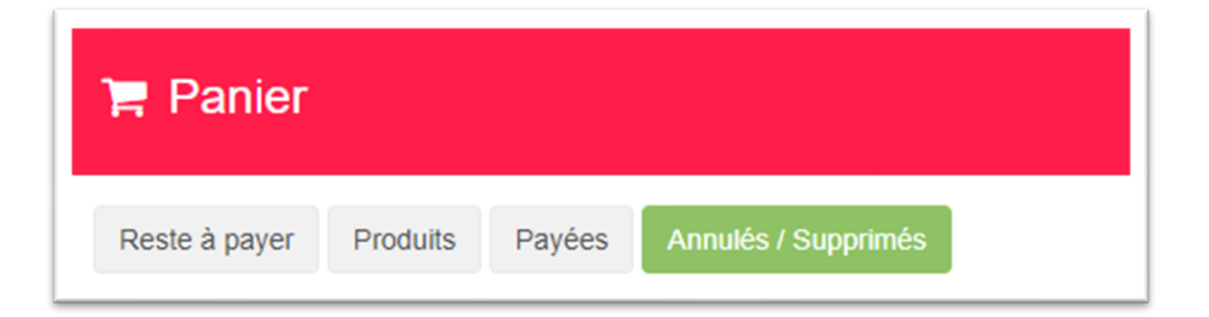

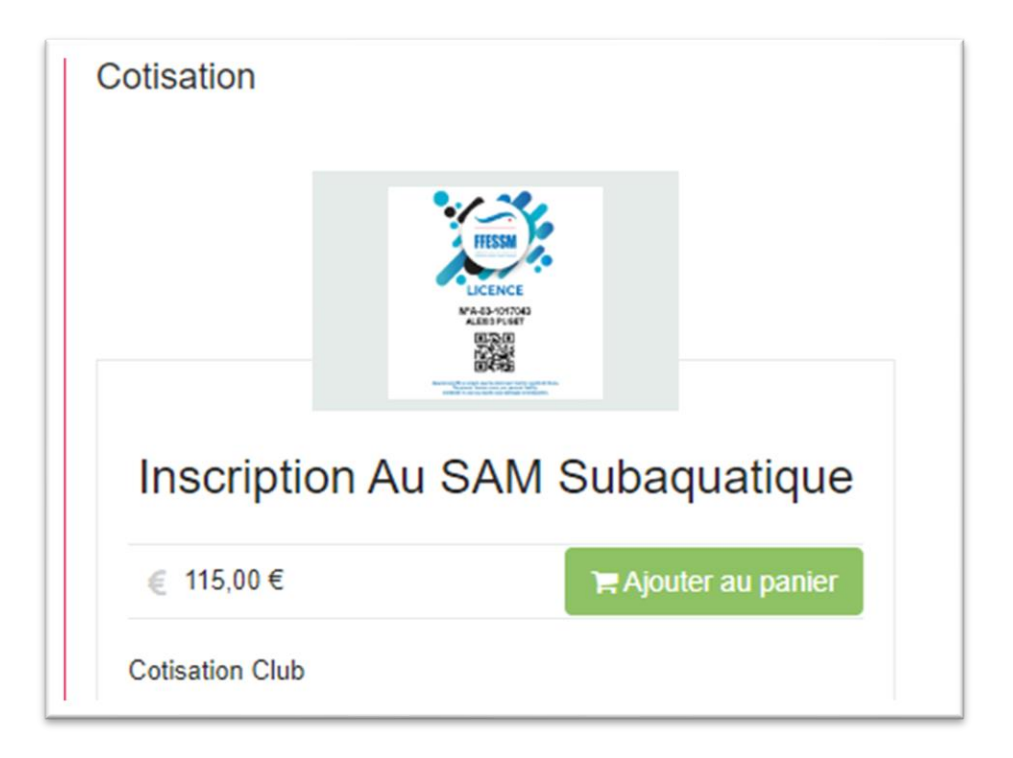